# Глава пятая

# Бесплатные программы для обработки изображений

Умение работать в графическом редакторе может вам пригодиться при поиске работы по самым разным специальностям. Программ, которые позволяют корректировать рисунки и фотографии, достаточно много. Профессиональные программы, такие как Adobe Photoshop, устанавливаются на компьютер пользователя за определенную плату. Бесплатно обычно предоставляется только пробная версия на определенный период.

Но существует и много бесплатных графических редакторов, которые вы просто можете скачать из Сети интернет и установить себе на компьютер.

## *Программы для обработки фотографий*

Программы для обработки фотографий немного отличаются по оформлению и по построению программного меню. Но в целом функционал у них одинаков. Они все созданы для того, чтобы скорректировать качество фотографии: убрать эффект «красных глаз», сделать цветокоррекцию, если необходимо, добавить художественные эффекты, изменить размер фотографии. Вот так выглядит список бесплатных программ на одном из сайтов в интернете  $\left( 5.1 \right)$ .

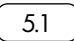

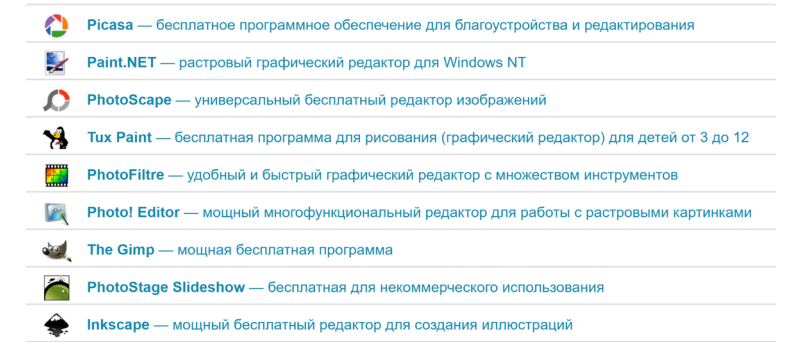

### *Информация о фотографии*

Работа в графическом редакторе начинается с загрузки фотографии. Это можно сделать двумя способами: либо открыть программу и импортировать в нее нужный файл с фото, либо нажать на фотографию правой кнопкой мыши и в меню выбрать команду «Открыть с помощью». Далее в списке выбрать нужную программу  $\lceil 5.2 \rceil$ .

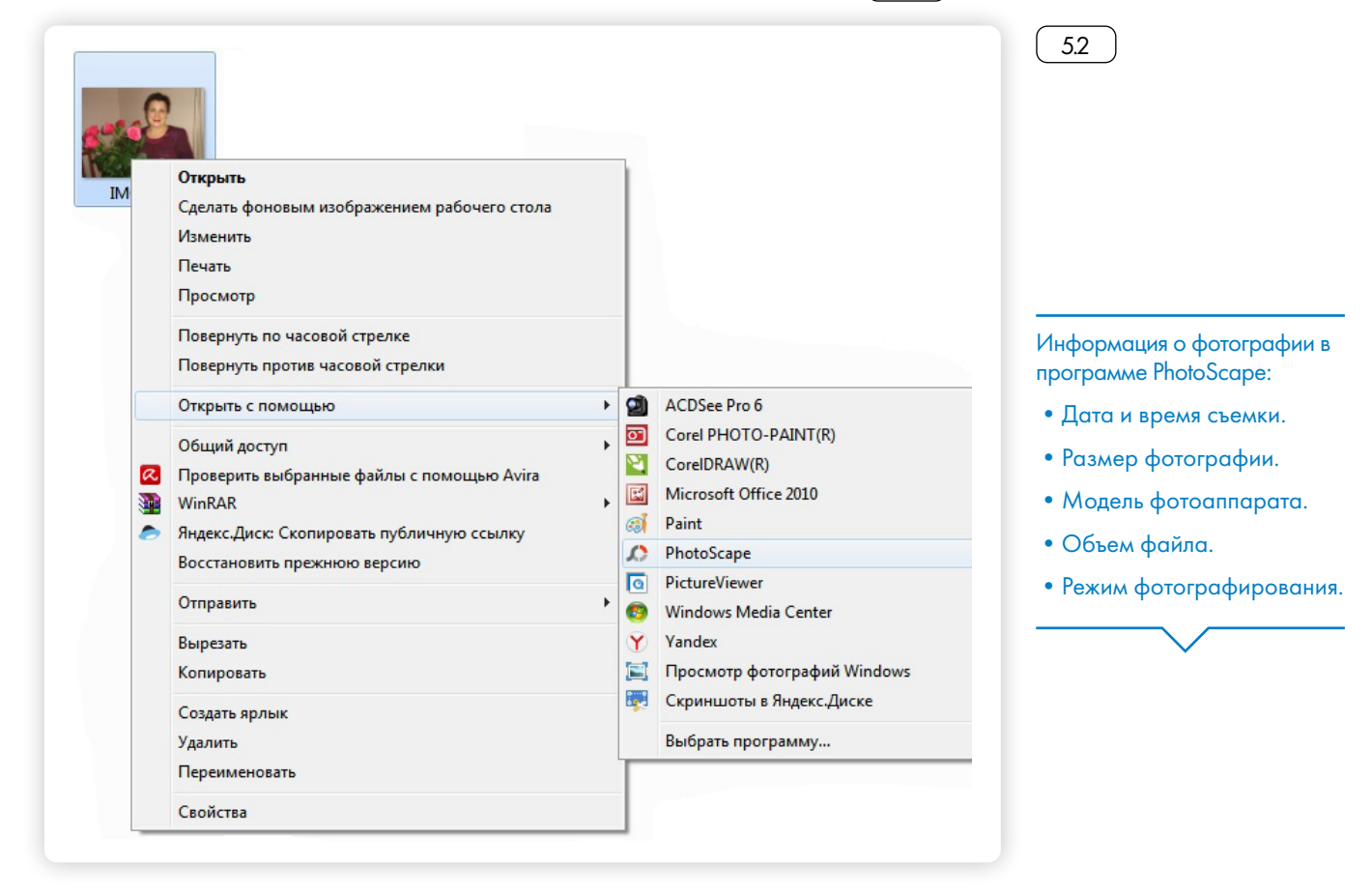

Фотография откроется в выбранной программе. Вы всегда можете посмотреть информацию об изображении: любая графическая программа сообщит вам, когда, на каком фотоаппарате было сделано фото, каков размер фотографии и ее объем (если эти данные сохранились в файле с фотографией) 5.3 .

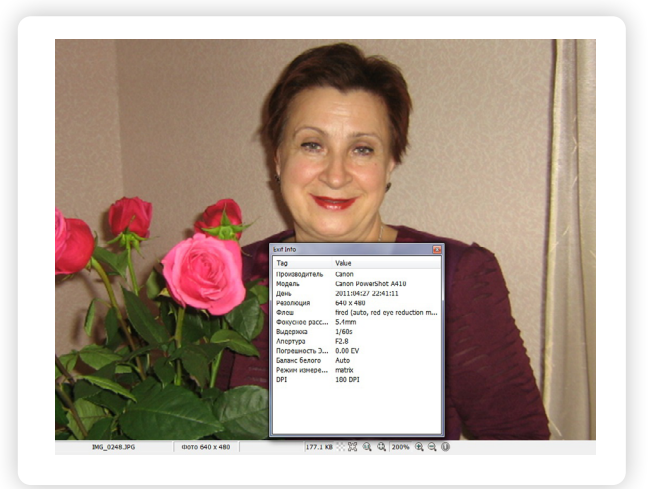

5.3

Как правило, такая информация есть в строке под фото. Так, например, в простом фоторедакторе PhotoScape внизу указан размер изображения. В данном случае небольшой – 640х480 пикселей (px). Объем фото – 177,1 килобайт. Если нажать на значок с восклицательным знаком, откроется окно, где будет указана подробная информация о снимке: модель камеры CanonPowerShot A410, снимок был сделан 27 апреля 2011 года и т.п.

Фотографии большого размера (более 1500 пикселей и больше) всегда лучшего качества. Важным показателем качества фотографии будут данные DPI (аббревиатура от англ. dots per inch – точек на дюйм – количество пикселей на дюйм. Изображение порядка 300 DPI имеет очень хорошее качество и разрешение. Это значит, что фото можно использовать для печатных изданий (каталогов, плакатов). Даже если его растянуть по ширине и длине, от этого его качество не потеряется. Для газет и журналов всегда используются качественные фотографии большого разрешения.

#### *Коррекция размеров фотографии*

Из фотографии с малым количеством пикселей (точек) невозможно сделать качественную фотографию с большим количеством пикселей. А вот наоборот – можно. Очень часто, когда вы отправляете электронные фотографии на конкурсы или проекты, организаторы указывают, каких размеров должна быть фотография, поскольку фото должно быть качественным и в то же время не занимать много места на сайте или в электронном почтовом ящике. Фотография большого объема может вообще не прикрепиться к вашей заявке или письму.

Поэтому часто бывает необходимо скорректировать размер изображения под требуемые параметры. Например, уменьшить размер фото по ширине до 1500 пикселей. Это можно сделать в любой программе обработки изображений.

Найдите в меню программы раздел, где есть функции редактирования. Обычно он так и называется: «Редактор» или «Редактор изображений» (5.4

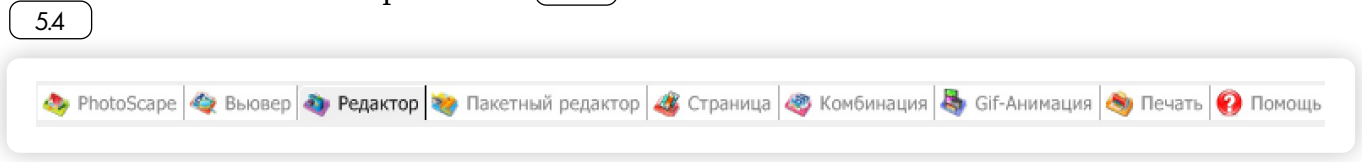

Найдите функцию уменьшения или изменения размеров. В PhotoScape эти функции находятся внизу экрана.

Кликните на кнопку «Изменить».

Открывается окно, где можно ввести параметры фотографии по ширине и длине.

Введите новое значение (1500 пикселей) по ширине. Длина определится автоматически  $\boxed{55}$ .

Нажимаем «ОК». Не забудьте в меню кликнуть на пункт «Сохра-

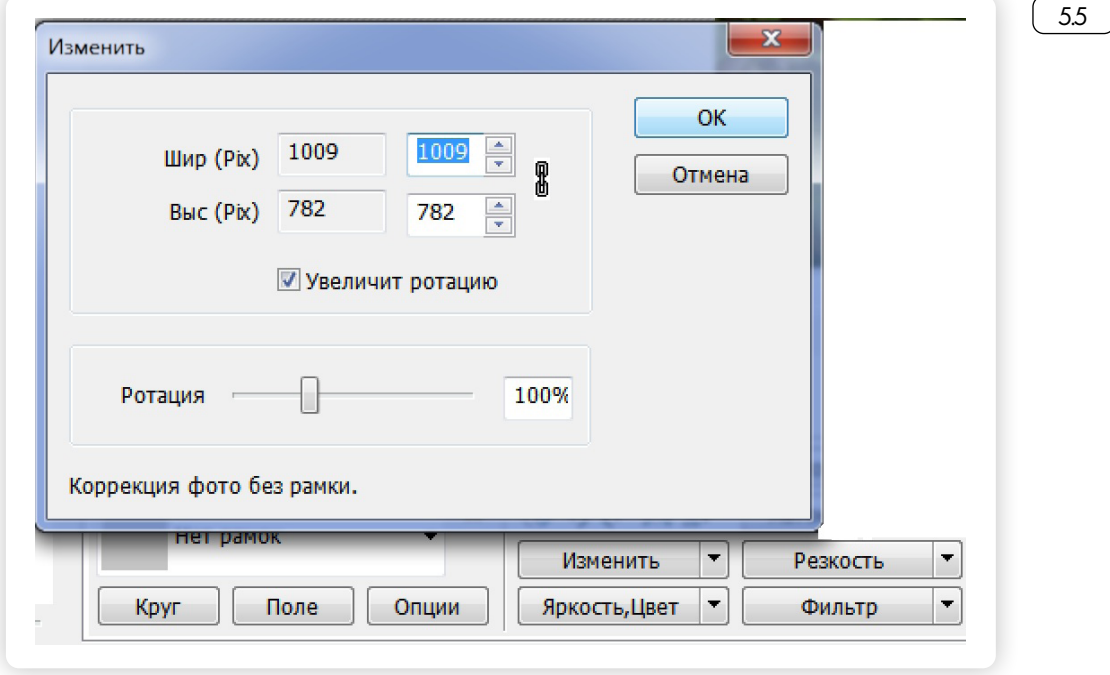

нить».

## *Коррекция изображения*

В графическом редакторе можно подкорректировать изображение на фотографии. В любой программе можно поправить резкость, насыщенность тонов, контрастность, яркость  $\begin{bmatrix} 5.6 \end{bmatrix}$ .

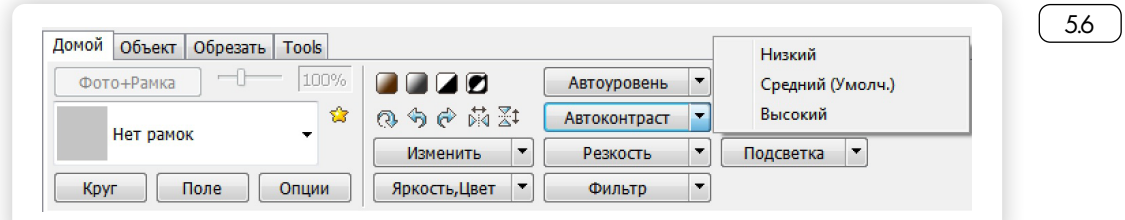

Для этого нужно в меню выбрать соответствующую команду и сохранить скорректированный файл. Если результат вам не понравился, вы всегда сможете отменить изменения. В программе должны быть кнопки «Отмена» или «Возврат».

Убрать из кадра лишние детали можно, подрезав фотографию. Для этого выбираете команду «Обрезать». Наводите курсор на изображение, и для обрезки выделяется область, которую нужно оставить  $5.7$  ).

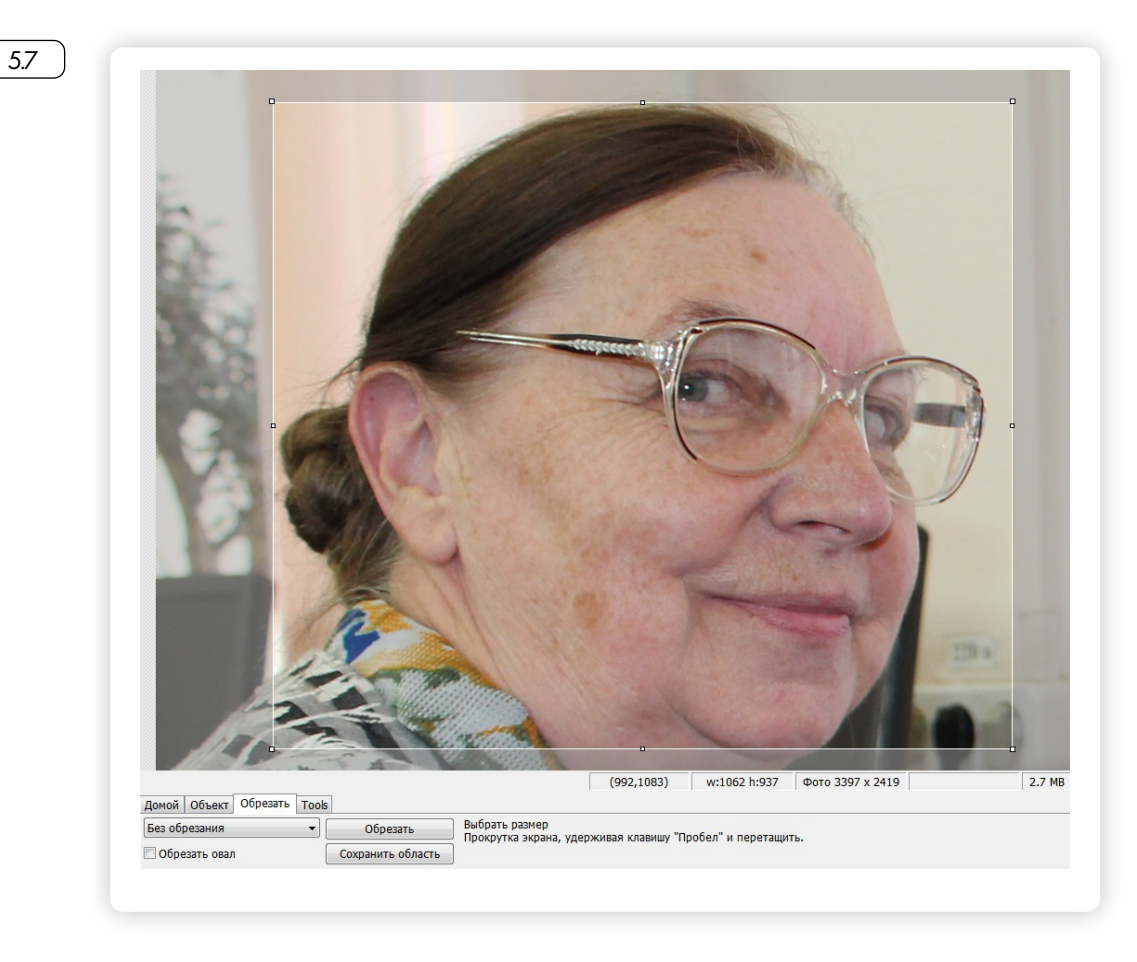

Затем нажимаете кнопку «Обрезать».

Еще в программе обработки фотографий можно убрать эффект «красных глаз», скрыть родинки или даже подретушировать изображение.

Для этого предназначены специальные функции. Например, чтобы убрать эффект красных глаз, нужно выбрать данную функцию, а затем на изображении курсором выделить место, где необходима коррекция. При этом курсор принимает вид крестика «+» . Устанавливаете курсор чуть дальше области «красных глаз», нажимаете левую кнопку мыши и, удерживая ее, ведете курсор в противоположную сторону так, чтобы в выделенную зону попало место, нуждающееся в коррекции. Точно также корректируются родимые пятна  $(-5.8)$ .

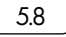

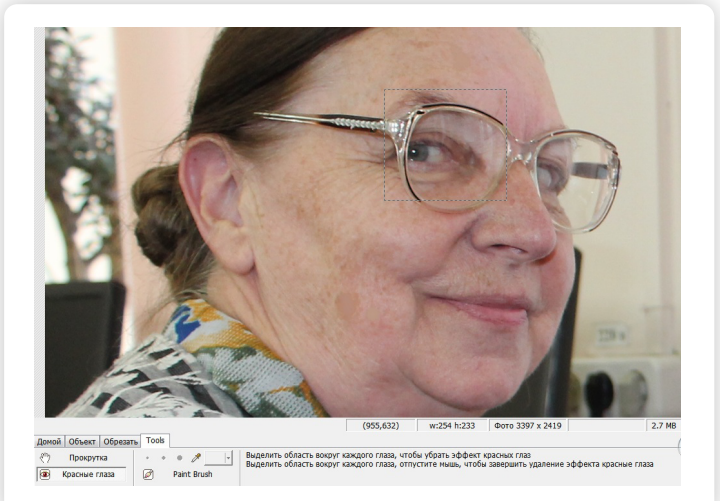

Если вы хотите подретушировать снимок, выбираете функцию ретуширования. Курсор в этом случае принимает вид кисточки или карандаша с широким или с узким мазком.

Чтобы подретушировать ту или иную область на фото, нужно выбрать подходящий цвет. Вы можете его подобрать сами с помощью палитры либо воспользоваться помощью программы  $\begin{array}{|c|}$  5.9

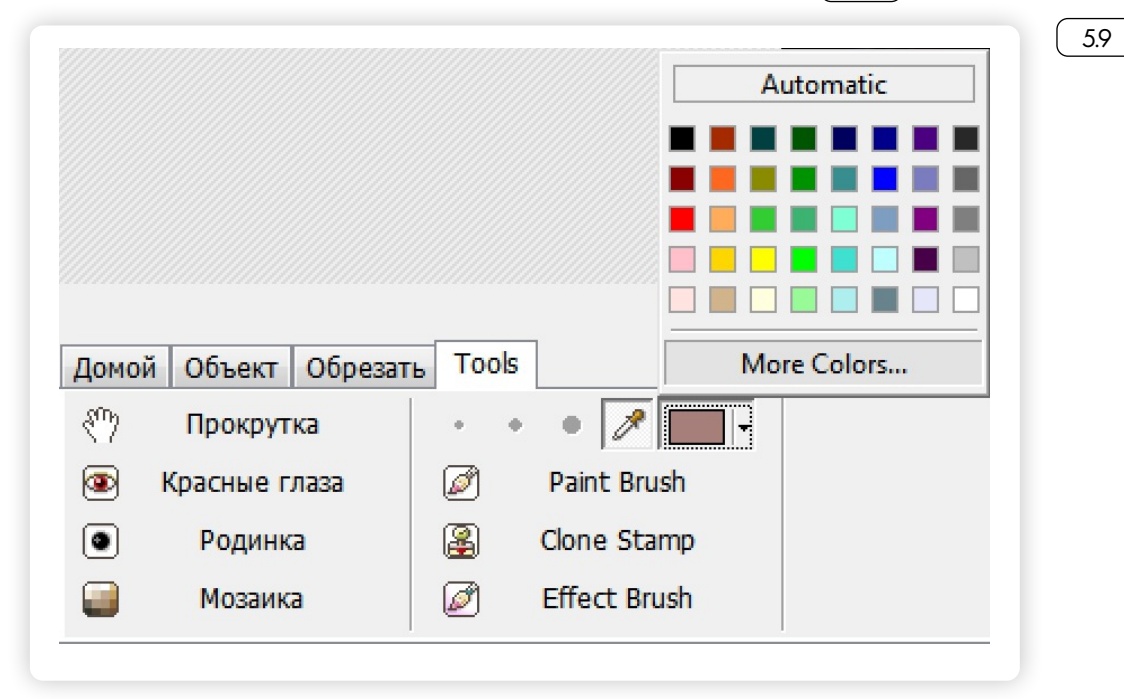

Для этого нажмите на значок «пипетки» и наведите курсор на требующую корректировки область изображения. Автоматически в небольшом окошечке появится цвет, который присутствует на требующей коррекции области  $(5.10)$ .

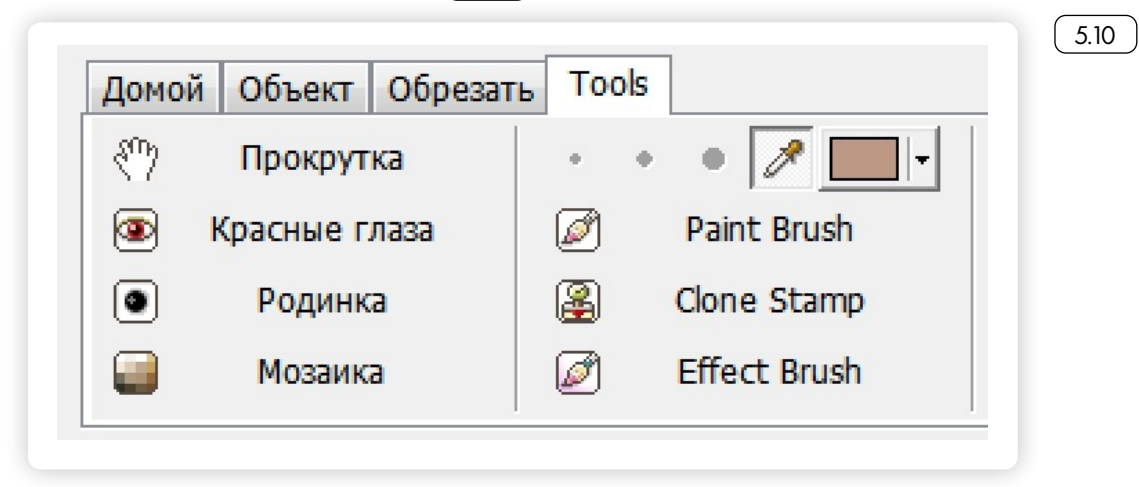

52

Затем вновь выбираем кисть и аккуратно закрашиваем корректируемый фрагмент $(5.11)$ .

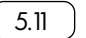

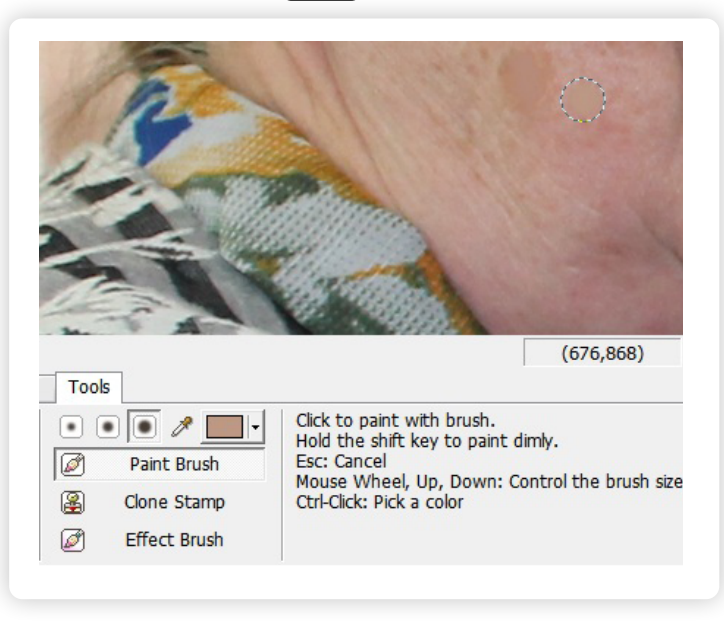

Для ретуширования небольших участков на экране можно увеличивать редактируемую область. Как правило, для этого необходимо нажать на значок со знаком «Плюс». В некоторых программах увеличение изображения производится колесиком мыши. Вот так выглядит значок «Плюс» в программе PhotoScape  $(5.12)$ .

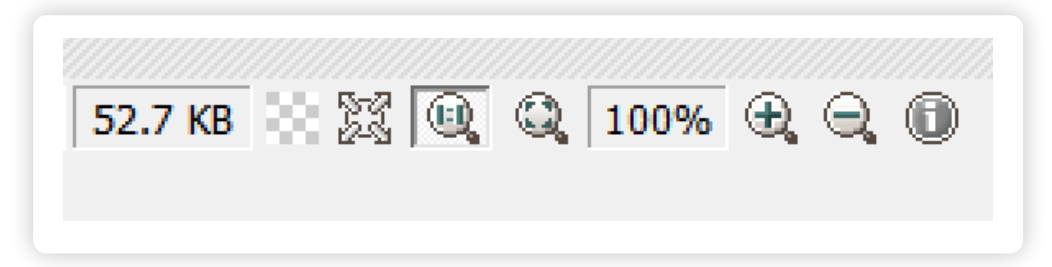

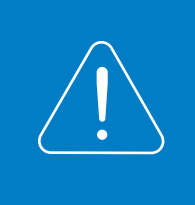

**Перед тем как начать работать в том или ином графическом редакторе, необходимо изучить меню программы, а лучше найти инструкцию пользователя к ней. В этом случае вы освоите программу быстрее.**

#### *Контрольные вопросы*

5.12

- 1. Какие основные функции есть в любом графическом редакторе?
- 2. Как узнать размер фотографии? Для чего это необходимо?
- 3. Как изменить размер фотографии?
- 4. Какая нужна программа, чтобы убрать на фото эффект «красных глаз»?

Чтобы изменить размер фотографии:

1. Найдите в программе раздел «Изменить размер».

2. Нажмите на него левой кнопкой мыши.

3. Введите нужное значение пикселей по большей стороне.

4. Сохраните изменения.